# Volunteer Portal in Community Apps

The volunteer portal is where you complete the forms and training for being a school volunteer. The portal also allows you to see the status of your requests and add/remove your schools.

### How to access the Volunteer Portal

Click this **[SCDSB Community Apps](https://www1.scdsb.on.ca/app/CommunityPass/Welcome) link** or find the link on the volunteer page of your schools website, under the Parents menu.

Click the **Login To Community Apps** button, and login with your username and password. If you do **not** have an account, click the Register for new Community Account link at the bottom of the page.

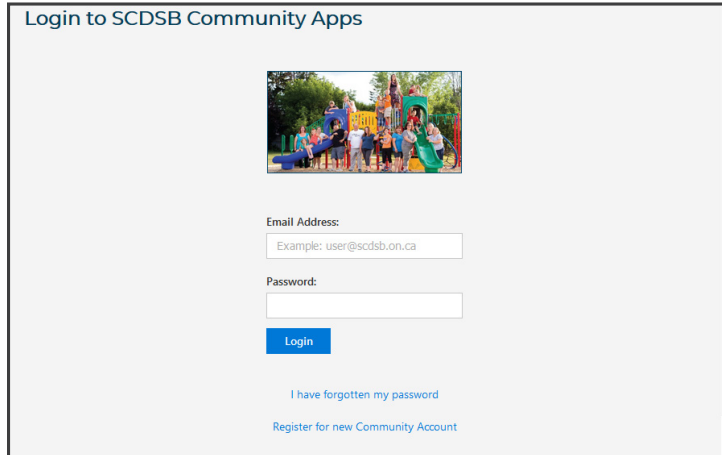

REMINDER: Each volunteer will have to have their own community apps account. Each community apps account is created with a separate email address.

https://www1.scdsb.on.ca/app/CommunityPass/Welcome

On the **Volunteering In Schools** page, carefully review the information and then click the **Create a Volunteer** button.

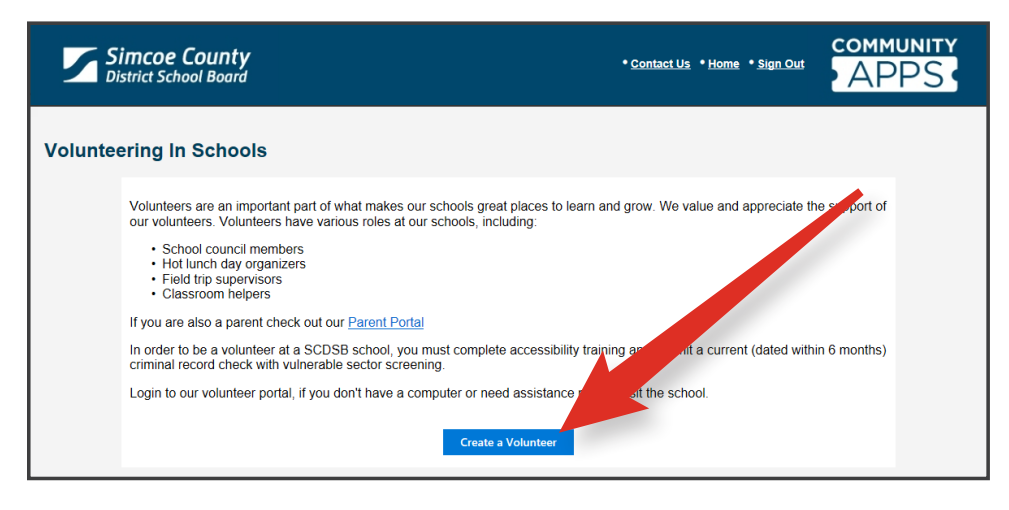

Fill out your volunteer profile with as much detail as possible. Click **Confirm** when finished.

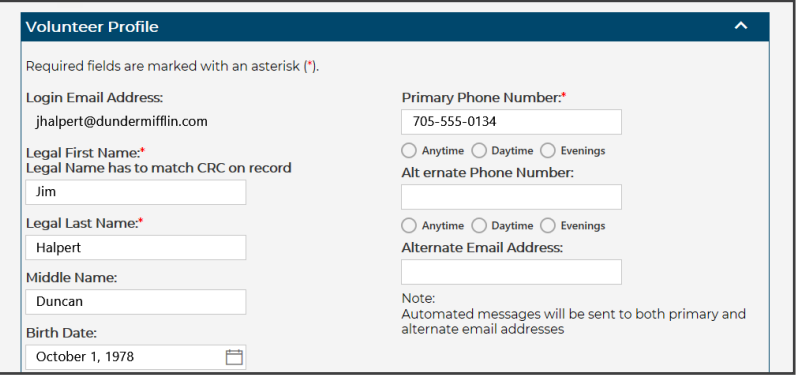

Next, volunteers must complete accessibility training and confirm its completion. Once complete, type your name and check the declaration box to confirm you have completed the training. Click **Confirm**.

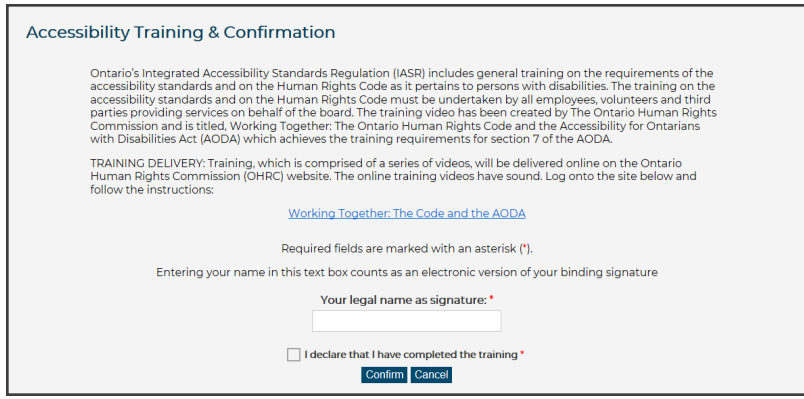

# Adding a school to your profile

From the start page click **School Volunteers**.

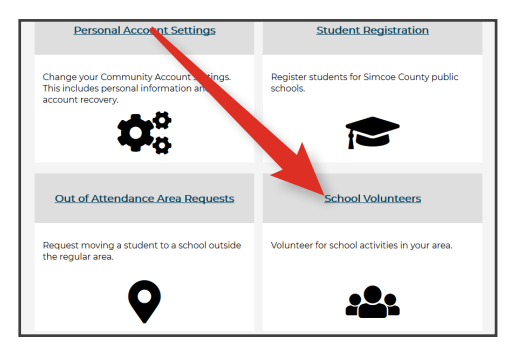

Click the **Add School** button to select a school.

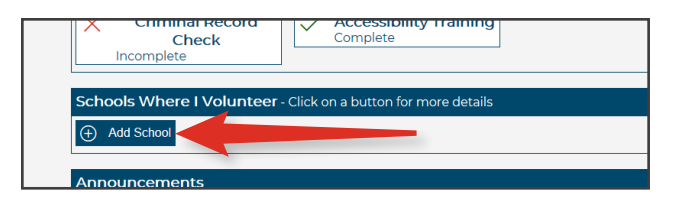

From the drop down list, select the school you wish to volunteer at, and select Confirm. *Additional schools may only be requested after the approval process has been completed with the initial school requested.* Each school admin will need to approve your request before you can volunteer.

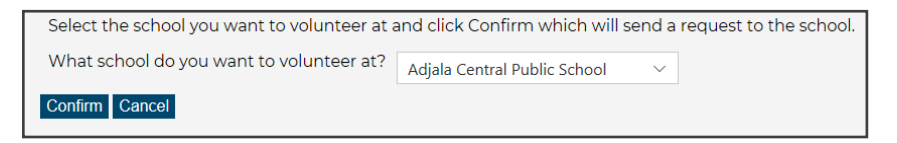

The school you add must be the school you have provided your CBC/VSS to.

## Your Volunteer Portal Dashboard

On the Dashboard, you can see your volunteer status as well as any required documents.

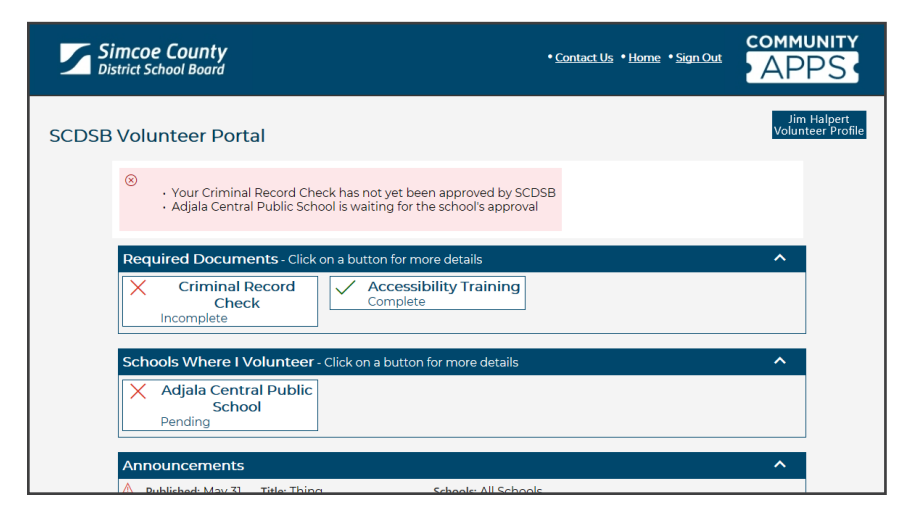

# A few tips and tricks?

### **When I click on the training page link nothing happened.**

Please check in your web browser settings or add-ons for pop-up blockers. Your web browser may be stopping any new windows from opening.

### **I can't continue on. I keep getting an error page.**

Your login session may have timed out if it was left too long. Close the session and sign in again.

### **I don't know my password to get back in.**

On the **[Community Apps](https://www1.scdsb.on.ca/app/CommunityPass/Welcome)** login page, click the Login To Community Apps button, here you will find the **I have forgotten my password** link at the bottom of the page. Follow the instructions to reset your password.